# [A](http://www.avware.de/)VTECH Netzwerk IP Kamera & DVR Setup Anleitung

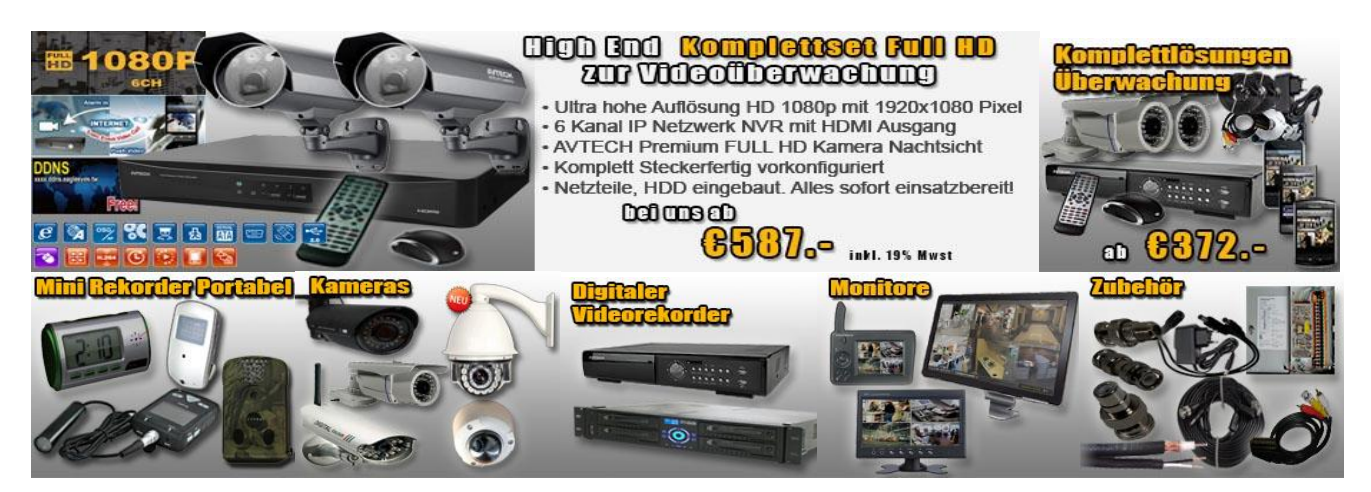

### **Verbindung über das lokale Netzwerk:**

Die Standard IP Adresse des AVTECH Gerät wird von Ihrem DHCP / Router vergeben **oder** ist fest auf 192.168.1.10 eingestellt. Benutzername: admin / Passwort: admin

Hat Ihr Router/ PC die IP- Adresse 192.168.2.xxx muss auch der DVR/ IP- Kamera in dieser IP Range 192.168.2.xxx liegen. Die ersten drei Blöcke der IP Adresse müssen in einem Netzwerk immer gleich sein! Bitte überprüfen Sie, ob die IP des AVTECH Gerät mit der IP Range Ihres Netzwerks übereinstimmt!

Beispiel:

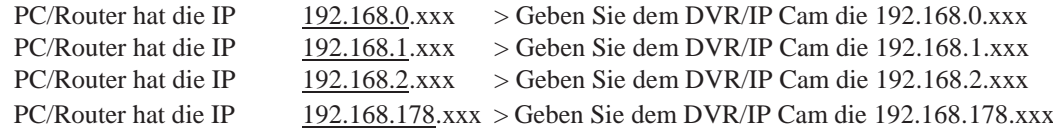

Das können Sie wie folgt prüfen, bzw. anpassen:

Starten Sie die Software VideoViewer, wählen Sie das Adressbuch (1.) und starten Sie die Suche nach AVTECH Geräten im Netzwerk mit der Lupe (2.).

Die aktuelle Version finden [Sie hier: http://www.surveillance-download.com/user/setup.exe](http://www.surveillance-download.com/user/setup.exe)

# **1. AVTECH Gerät im Netzwerk suchen:**

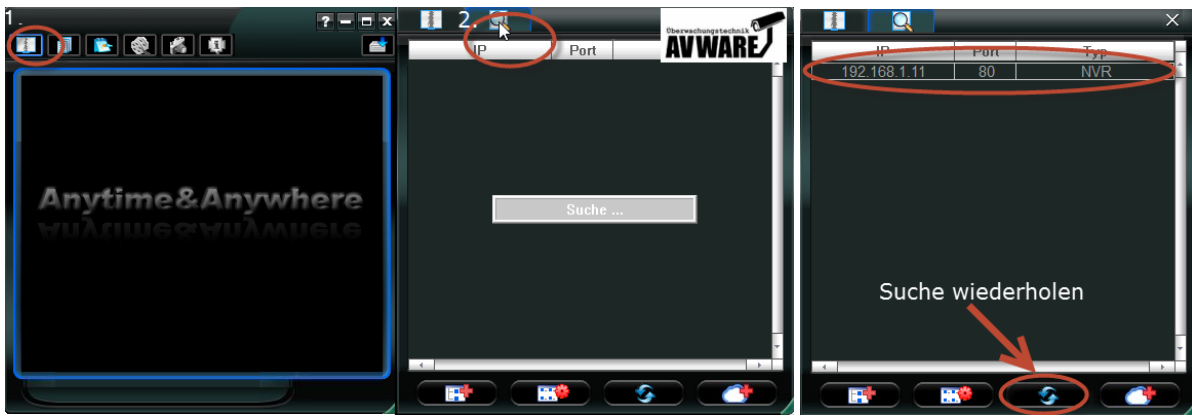

Verfügbare Geräte wie Kameras oder Rekorder werden dann aufgelistet.

#### **Stimmt die gefundene IP (die ersten drei Blöcke) mit der Range Ihres Netzwerks überein können Sie mit Schritt 3 fortfahren.**

(Wenn Ihre Windows Firewall abfragt ob Sie den Zugriff des VideoViewer auf das Netzwerk erlauben möchten bestätigen Sie das bitte mit ja und wiederholen Sie die Suche. Sollte die Suche oder Verbindung fehlschlagen beenden Sie zum Test auch sonstige Firewalls wie Gdata, Avira, Kaspersky…)

## **2. IP Adresse an vorhandenes Netzwerk anpassen:**

Um die IP Adresse des gefundenen Gerät an Ihr Netzwerk anzupassen markieren Sie die gefundene Zeile und drücken Sie unten auf Einstellung:

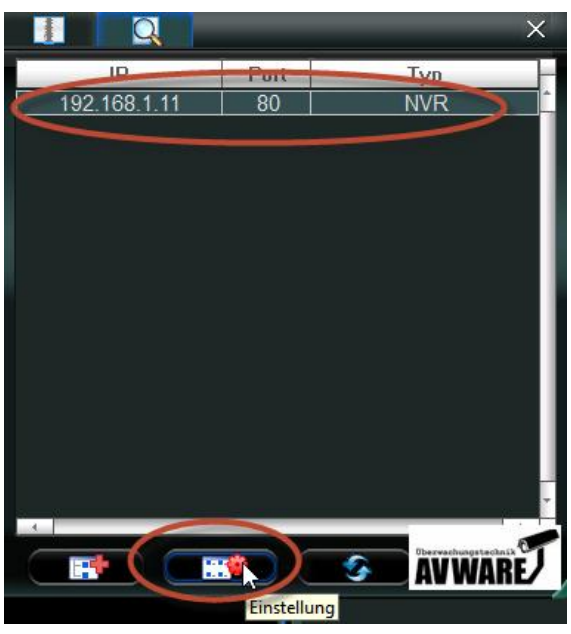

Ein neues Fenster öffnet sich und Sie können hier dem Gerät die gewünschte IP Adresse, Gateway und Port eintragen. Bitte beachten Sie:

Die eindeutige IP Adresse darf im Netzwerk noch nicht vergeben sein.

Die IP Adresse, welche aus 4 Blöcken besteht, muss bis auf den letzten Block identisch mit den ersten drei Blöcken der IP des z.B. Router identisch sein. (Beispiel Router hat 192.168.2.1 > DVR/ Kamera muss 192.168.2.xxx bekommen) Der Zahl im letzten Block darf im Netzwerk noch nicht vergeben sein!

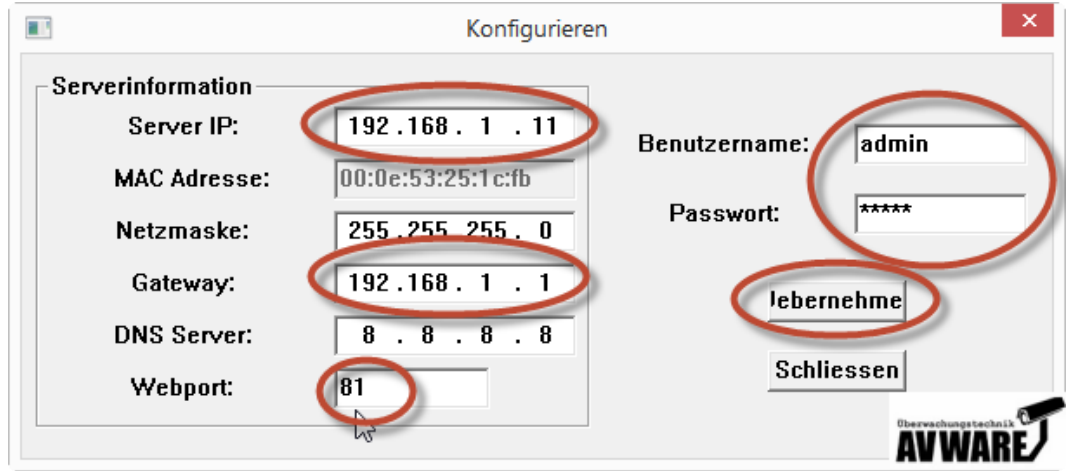

## **Wenn Sie auch über das Smartphone über das mobile Internet auf die Kamera / Rekorder zugreifen möchten sollten Sie dringend als Port 81 oder 88 verwenden! Port 80 wird häufig von den Netzbetreibern der Mobilfunknetze blockiert.**

Sie können dem DVR auch über das On Screen Menü / Erweiterte Einstellungen / Systemeinstellungen / Netzwerk die IP Adresse ändern/anpassen.

## **3. Login Daten eingeben und mit dem AVTECH Gerät verbinden:**

Wenn Sie die IP Einstellungen vorgenommen haben doppelklicken Sie bitte die Zeile mit der IP Adresse in der Suche. Ein neues Fenster mit den benötigten Login Daten öffnet sich. Geben Sie hier bitte den Benutzernamen: admin und das Passwort: admin ein. Mit "Login" speichern Sie den Eintrag im Adressbuch und eine Verbindung zum Rekorder / IP Kamera wird hergestellt.

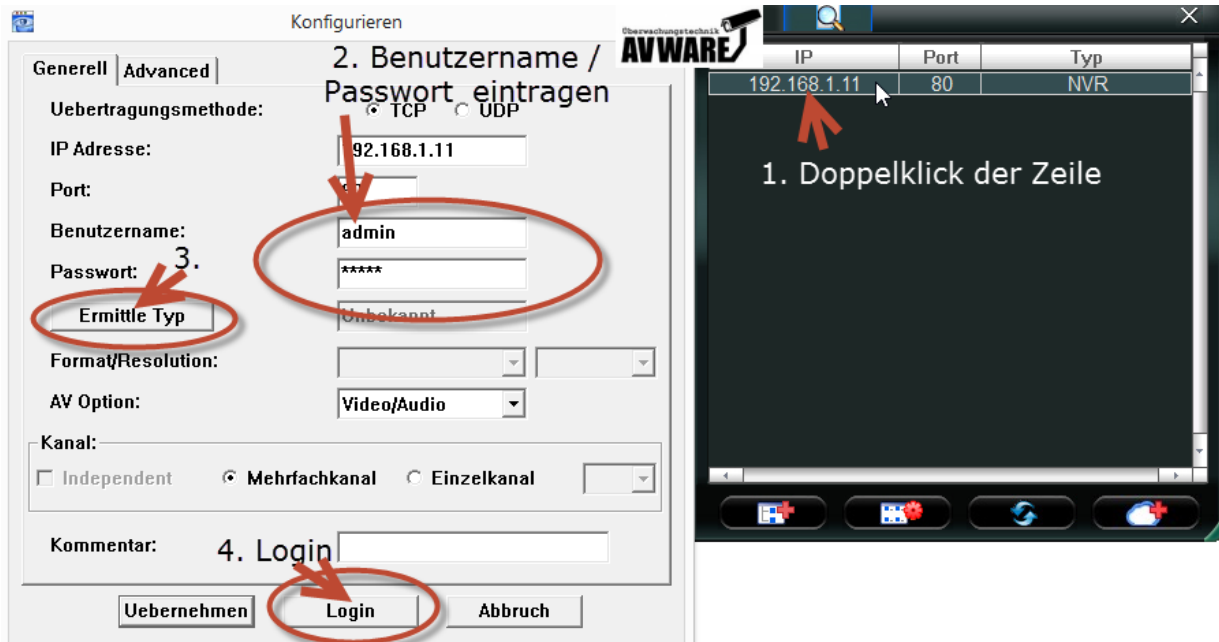

Hinweis:

Erhalten Sie eine Fehlermeldung "Login fehlgeschlagen" oder "IP Adresse nicht erreichbar" deaktivieren Sie zur Fehlersuche auch die Firewall des PC. AVIRA/ GData/ Kaspersky zum Test den Schutz deaktivieren! Es müssen evtl. die Einstellungen der Firewall angepasst werden!

Ihr AVTECH ist nun im Adressbuch gespeichert und durch einen Doppelklick auf diesen Eintrag erreichbar.